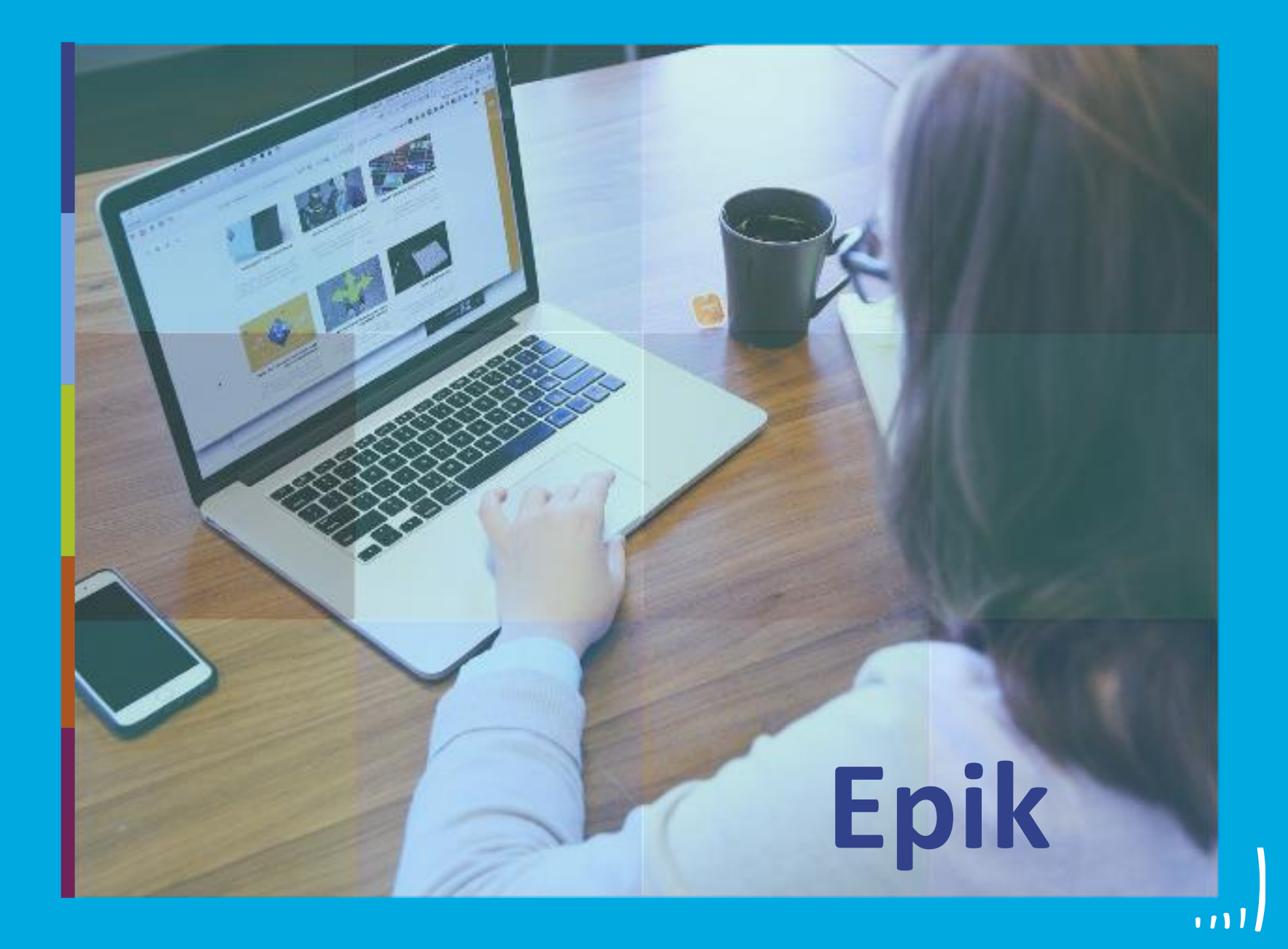

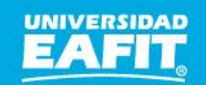

Inspira Crea Transforma Vigilada Mineducación

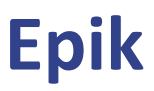

#### **Objetivo y alcance**

 $\{\begin{matrix} 0\\ 0\\ 1 \end{matrix}\}$ 

## **Objetivo Alcance Objetivo Alcance**

Presentar la navegación básica del sistema Epik y dar a conocer, específicamente como gestionar, las solicitudes de cancelación de asignaturas de los estudiantes.

Al finalizar la sesión, el profesor sabrá cómo navegar en el sistema y estará en la capacidad de aprobar o rechazar las solicitudes de cancelación de asignaturas.

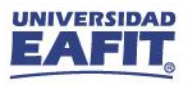

### **Palabras nuevas EPIK**

203 **PERMITTENT** 

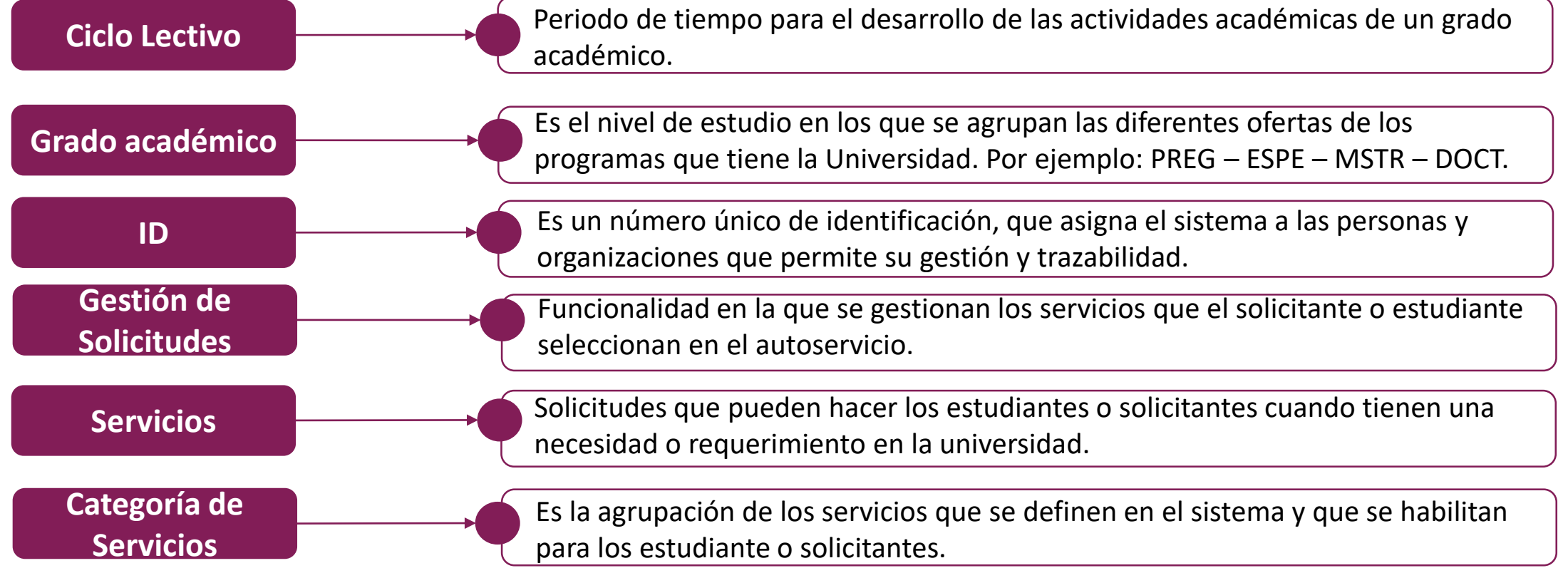

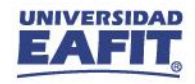

## **Ingresemos a Epik**

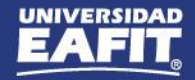

www.eafit.edu.co/epik **Epik**

#### **Ingreso a Epik**

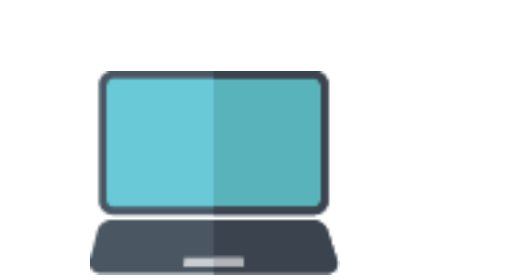

 $\{\begin{matrix} 0 \\ 0 \\ 1 \end{matrix}\}$ 

Con el **usuario** y **clave** institucional que utiliza actualmente, podrá ingresar al **Autoservicio de Epik**.

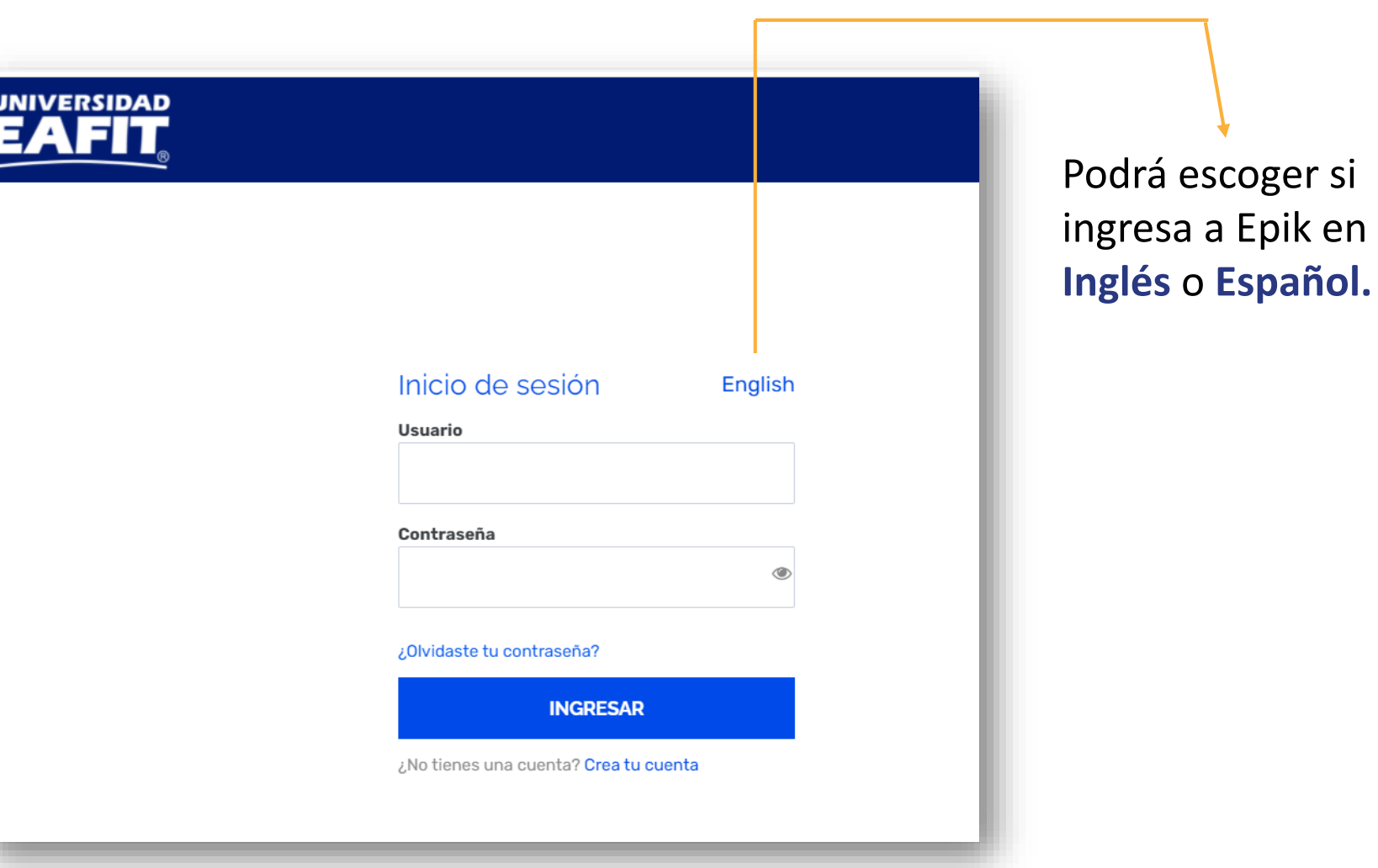

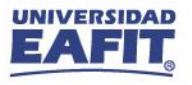

DAD

### **Autoservicio del docente**

503 **PERMITTEN DE** 

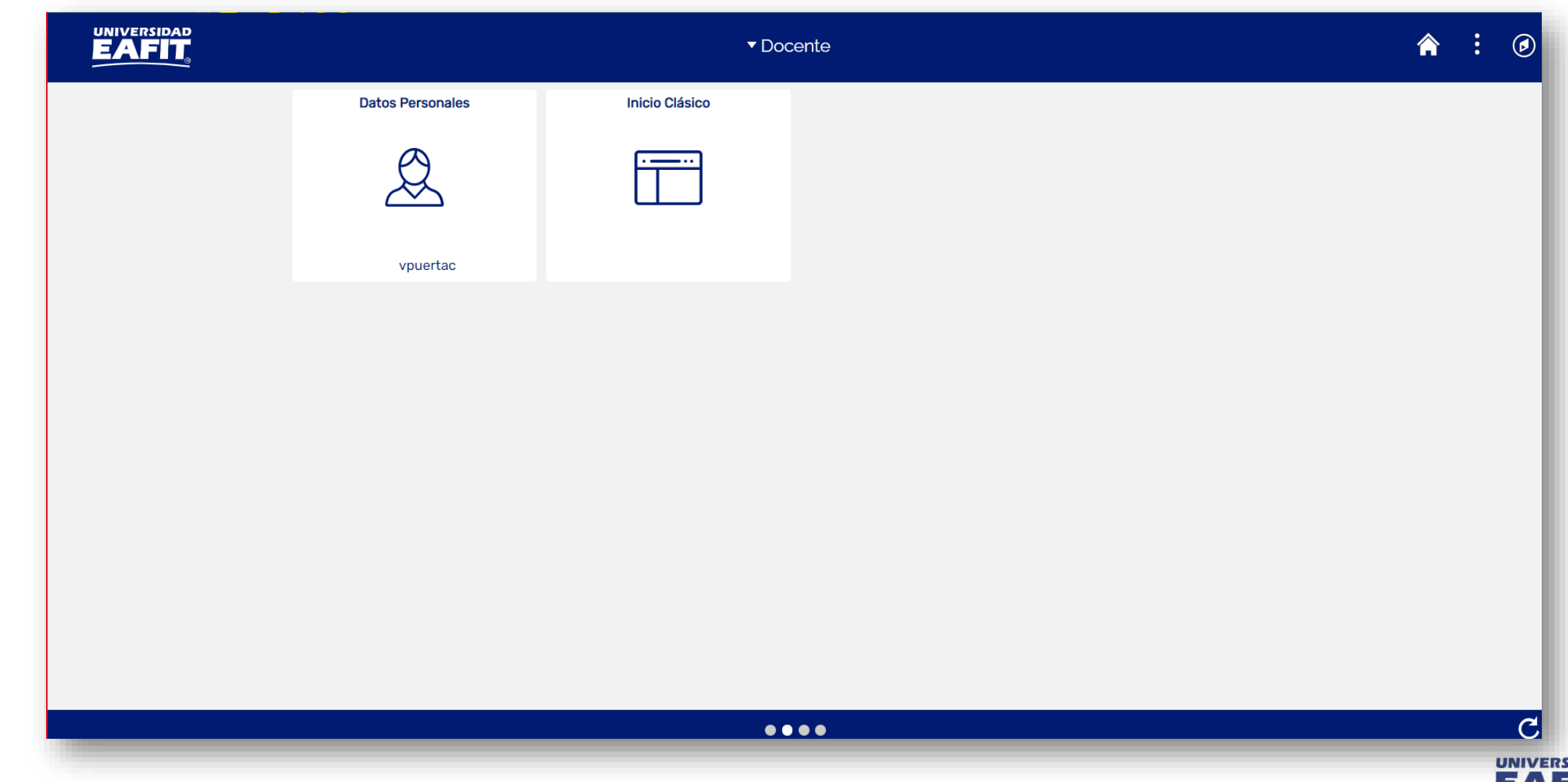

www.eafit.edu.co/epik **Epik**

### **Roles del autoservicio**

503 **PERMITTEN DE** 

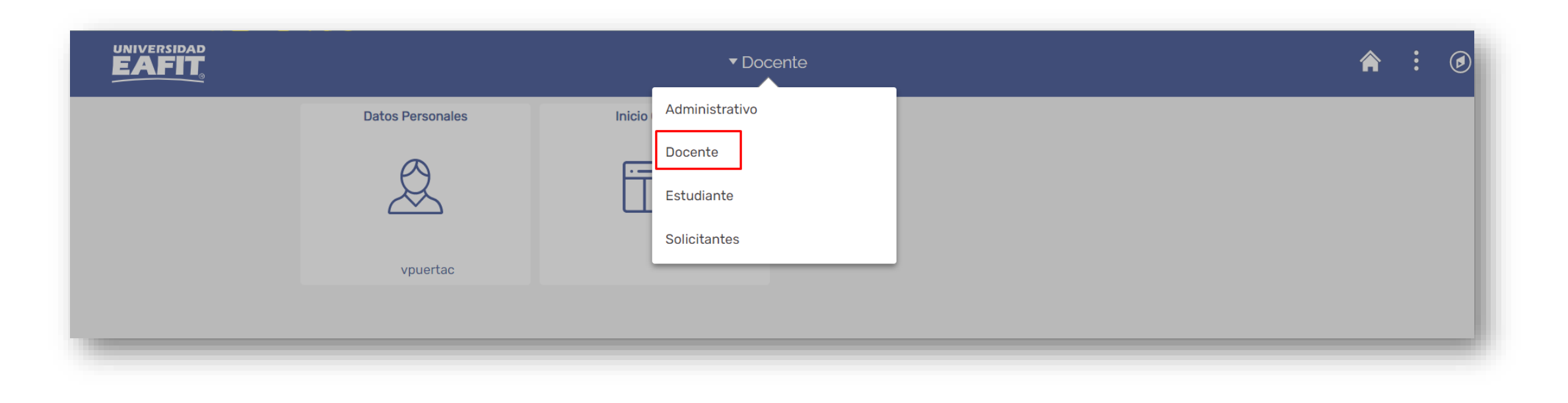

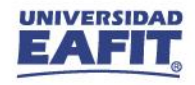

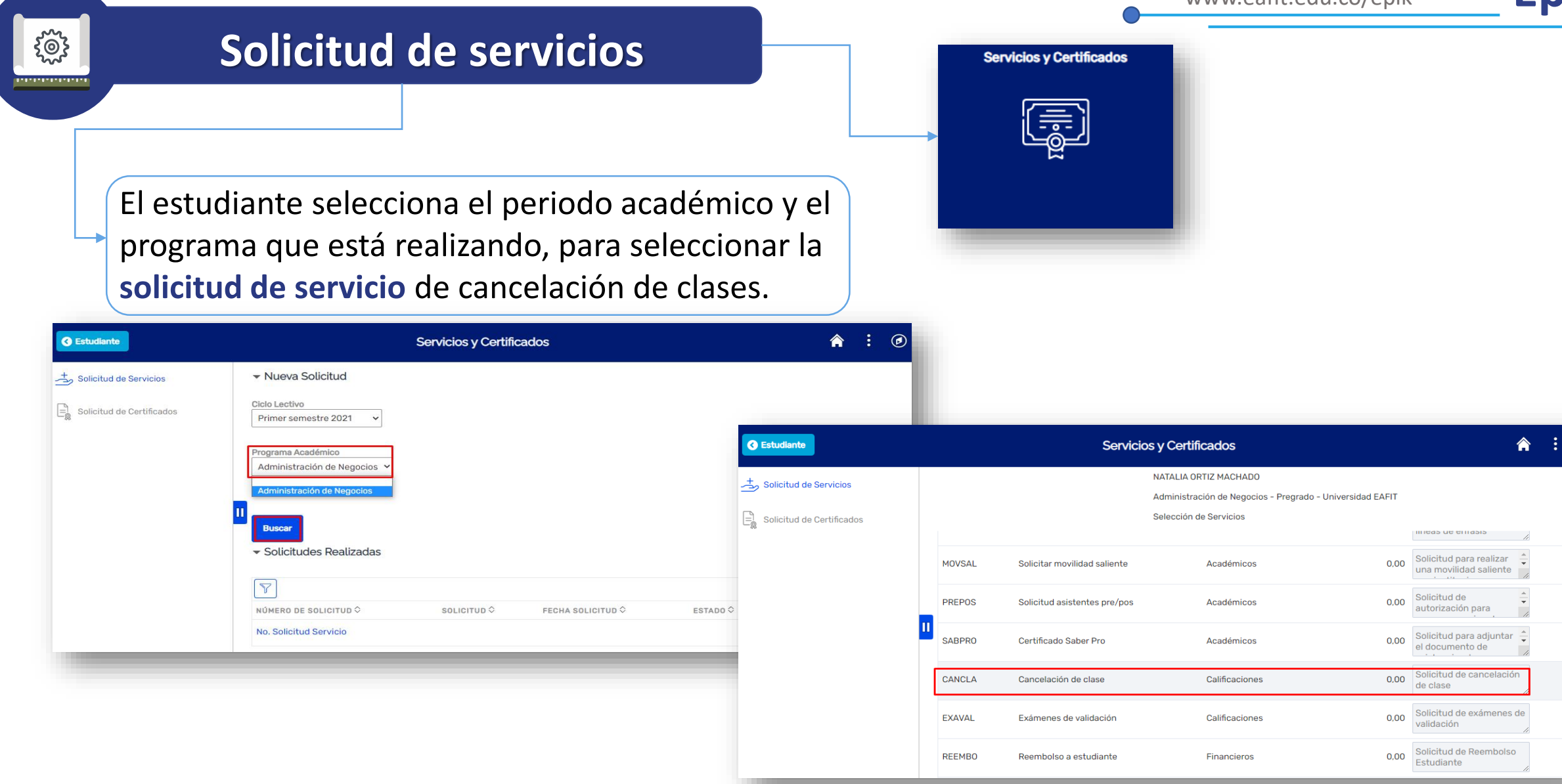

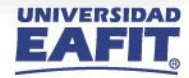

# **Servicio de cancelación de asignatura**

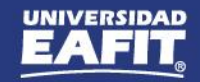

#### **Gestión de la solicitud**

 $\{\begin{matrix} 0\\ 0\\ 1 \end{matrix}\}$ ,,,,,,,,,,,,,,

> En la funcionalidad **Gestión de Solicitudes** podrá gestionar la solicitud de servicio de cancelación de clase, realizada por el estudiante.

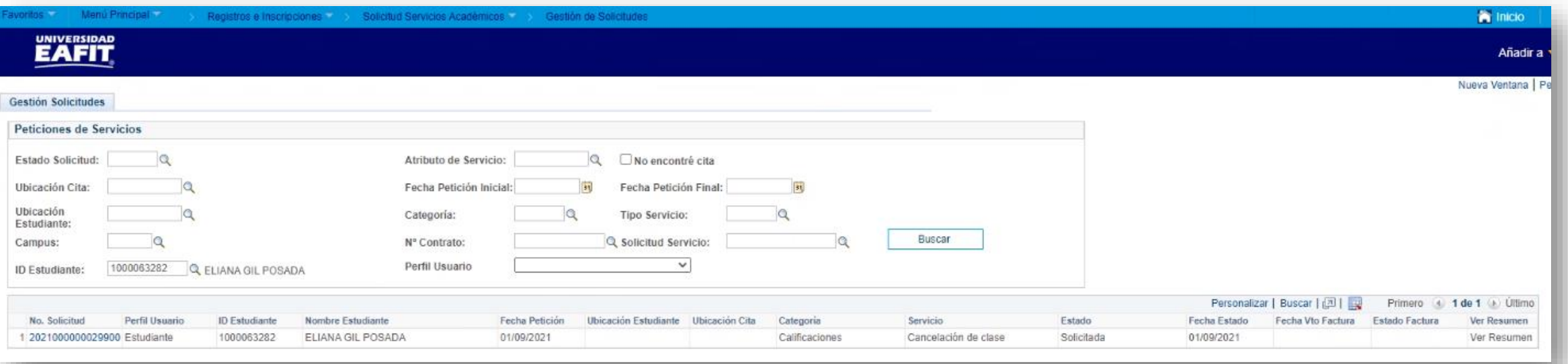

Puede utilizar varios filtros para hacer la búsqueda, los más recomendables son: por **ID de estudiante**, **categoría y código de servicio** (CALIFI-CANCLA) o por **estado.**

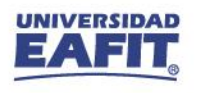

#### **Gestión de la solicitud**

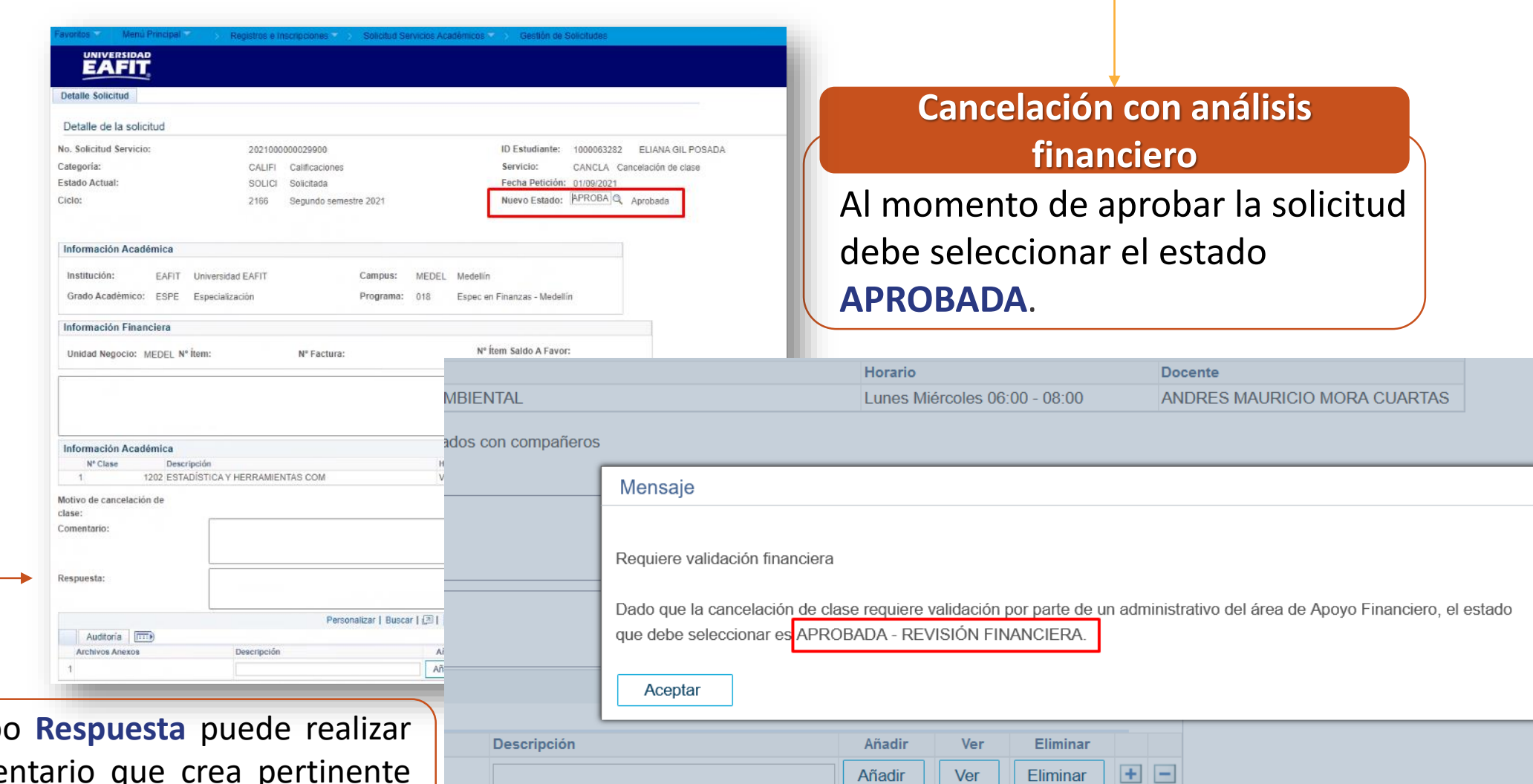

Añadir

Ver

Eliminar

**UNIVERSIDAD**  $\mathbf{r}$ 

En el campo algún comentario que crea pertinente para que el estudiante lo consulte.

 $\sum_{k=1}^{N}$ <u>innon mann</u>

#### **Gestión de la solicitud**

203 ,,,,,,,,,,,,,,,,

#### **Alcance Cancelación sin análisis financiero**

Al momento de aprobar la solicitud debe seleccionar el estado **ACEPTADA**.

En el campo **Respuesta** puede realizar algún comentario que crea pertinente para que el estudiante lo consulte.

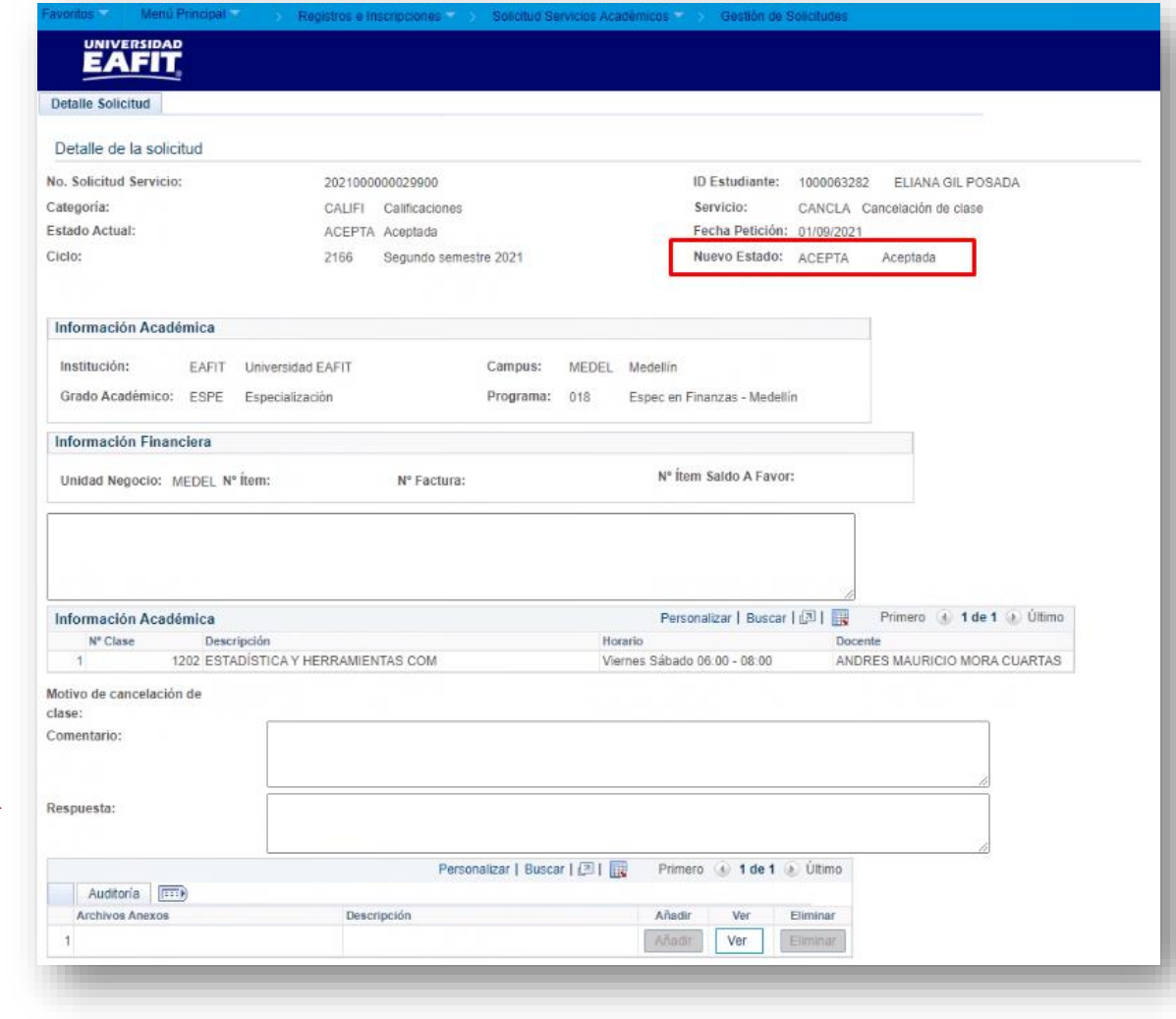

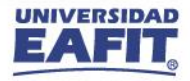

#### **Próximas capacitaciones**

 $\{\begin{matrix} 0\\ 0\\ 1 \end{matrix}\}$ ,,,,,,,,,,,,,,

**¿Cómo utilizar el autoservicio del docente en Epik?**

#### **Temas a tratar**

Cambio de calificación definitiva. Actualización de sus datos en Epik. Consulta de estudiantes para asesorar. Consulta evaluación docente.

#### **Primera sesión Segunda sesión Segunda sesión**

Miércoles 15 de septiembre de 2:00 p.m. a 4:00 p.m.

Lunes 11 de octubre de 4:00 p.m. a 6:00 p.m.

Viernes 12 de noviembre de 2:00 p.m. a 4:00 p.m.

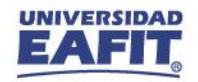

**¡GRACIAS!**

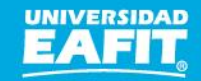